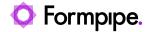

Knowledgebase > Lasernet > Lasernet FAQs > How do I create and use Barcodes in Lasernet?

# How do I create and use Barcodes in Lasernet?

Ross Glover - 2023-11-02 - Comments (0) - Lasernet FAQs

# Lasernet

There are two types of barcodes available within Lasernet: Internal Barcodes and Symbology Barcodes.

### How to create a Barcode Profile

To add both Built-in or Symbology Barcodes to a form, firstly a Barcode Profile must be created.

To create a Barcode Profile in the Lasernet Developer, follow these steps:

1. Open your build within the Lasernet Developer application and click the **Profiles** tab in the Tools menu.

A new menu will appear displaying a list of profiles.

2. Click **Barcode Profiles** to display the *Barcode Profiles* page.

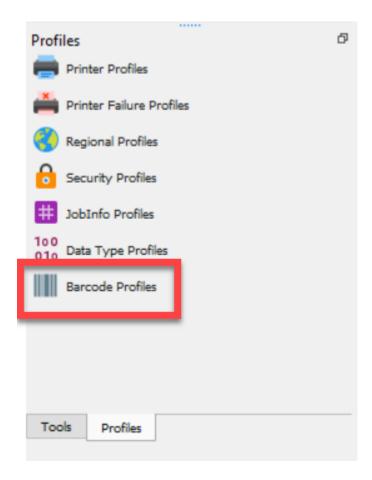

3. Click the **Add** button in the Toolbar to display the *Add Barcode* window. Depending on the scope, create a *Built-in* or *Symbology* Barcode Profile.

### **Built-in Barcodes**

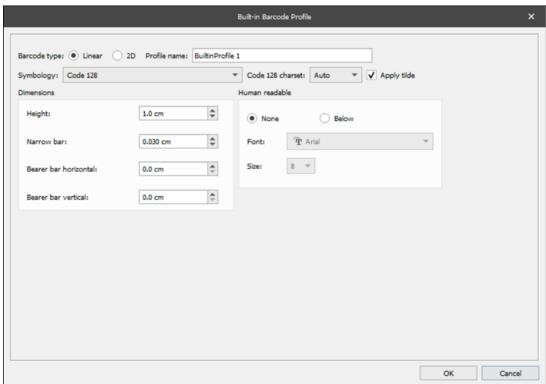

1. Choose your barcode profile settings from the options presented.

These barcodes utilise Lasernet's inbuilt barcode fonts. There are options for:

- Code 128
- Code 39
- Code 93
- Codabar
- Interleaved 2 of 5
- Postnet
- UPC-A
- EAN-8
- EAN-13
- UCC128

Along with the 2D barcode options:

- DataMatrix
- MaxiCode
- PDF417
- QRCode

Some of the above symbologies will also have extra options not displayed, this is especially true with the 2D barcodes which each have a completely different set of options (which are not covered in this article).

The main consistent options are the Dimensions, Human Readable and Add Check Digit.

**Dimensions:** Will change the size of the barcode, the widths of the lines and all the other dimensions.

**Human Readable:** Will add the value of the barcode below the barcode in a human-readable font. The font and the size used can be changed.

**Add check digit:** Will add a digit to the end of the barcode so when scanned, a system can use this to confirm if the barcode is correct and complete.

2. Once you have made your choices, click the **OK** button.

The Built-in barcode profile is then displayed on the Work Space.

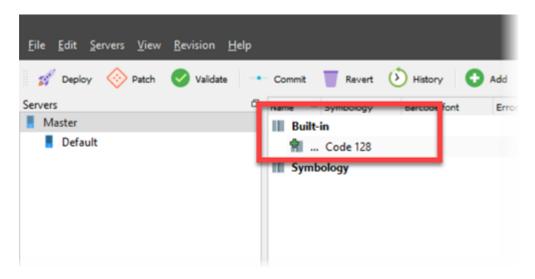

### **Symbology Barcodes**

These Barcodes use barcode fonts installed in Windows.

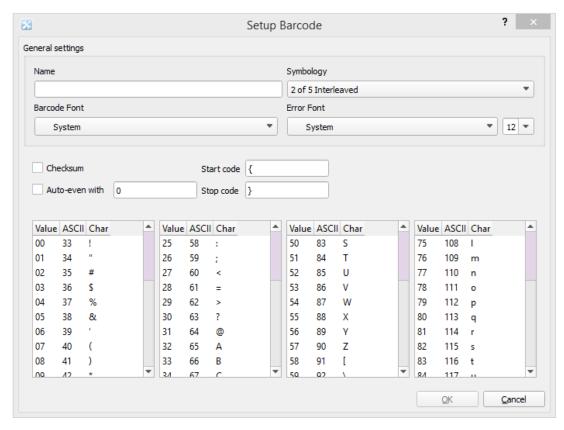

Installing a new barcode font can be done through the Windows Control Panel. To do this, follow these steps:

- 1. Download a **TrueType** barcode font onto the Lasernet server (<a href="www.elfring.com">www.elfring.com</a> is a good resource).
- 2. Go to Control Panel > Appearance and Personalization > Fonts.
- 3. Drag and drop the font into the Fonts interface and restart the Lasernet server.

This font can now be added as a profile into the form.

4. To create a Symbology Barcode profile there are a few fields that need to be filled in:

**Name:** This is what will be used to select the barcode profile while on the form.

**Symbology:** This is the type of barcode font the barcode will use. There are four options: 2 of 5 Interleaved, Code 3of9, Code 128, EAN 8/13.

**Barcode font:** This is the main font that will be used in the barcode.

**Error font:** This is the backup font that will be used in the case an error occurs with the main barcode font.

5. Click the **OK** button.

## **Using Barcodes in a Form**

To add a barcode in a form, follow these steps:

- 1. With your Form open, click the **Barcode** drop-down button in the Left Toolbar.
- 2. Select either a *Built-in* or *Symbology* barcode to add to the form.

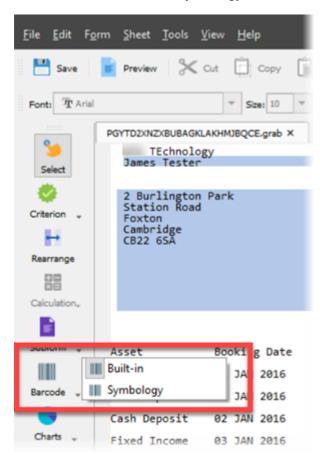

Symbology Barcodes must have a profile created to set them up correctly. To create one, a profile must be selected. To do this, double-click the rearrange and then select the profile from the **Choose barcode** drop-down menu.

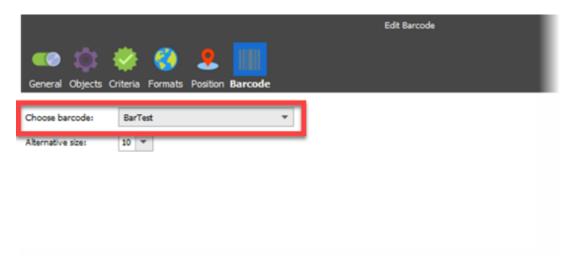

A Built-in barcode can have a profile created within the form itself. To do this:

- 1. With a Form open, select the **Built-in** barcode option in the Left Toolbar using the drop-down arrow.
- 2. Draw a box for the barcode on the output side of the Form and double-click the barcode box to open the *Edit Barcode* window.
- 3. Click the **Barcode** tab and select the **Add** button to display two options:

**Add barcode as a profile:** this will create a reusable barcode profile.

**Add rearrange embedded barcode:** this will create a profile that will only be useable on this form.

4. Select an option from the drop-down menu, enter the required information for the profile and then click **OK**.

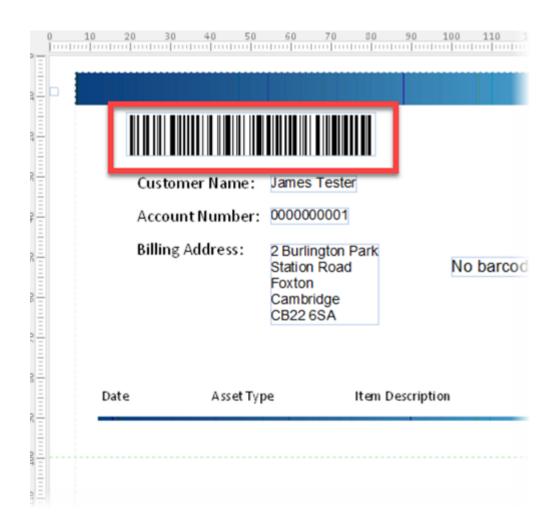